# **FieldLynx™ Horizontal Jumps Quick Start**

## **Step 1: Open the flight sheet for the jumping event**

- 1. Turn on the computer.
- 2. Tap the Start Icon **AP** start and Select Programs
- 3. From the Programs Folder, tap  $\bullet$  to open FieldLynx. The main screen appears.

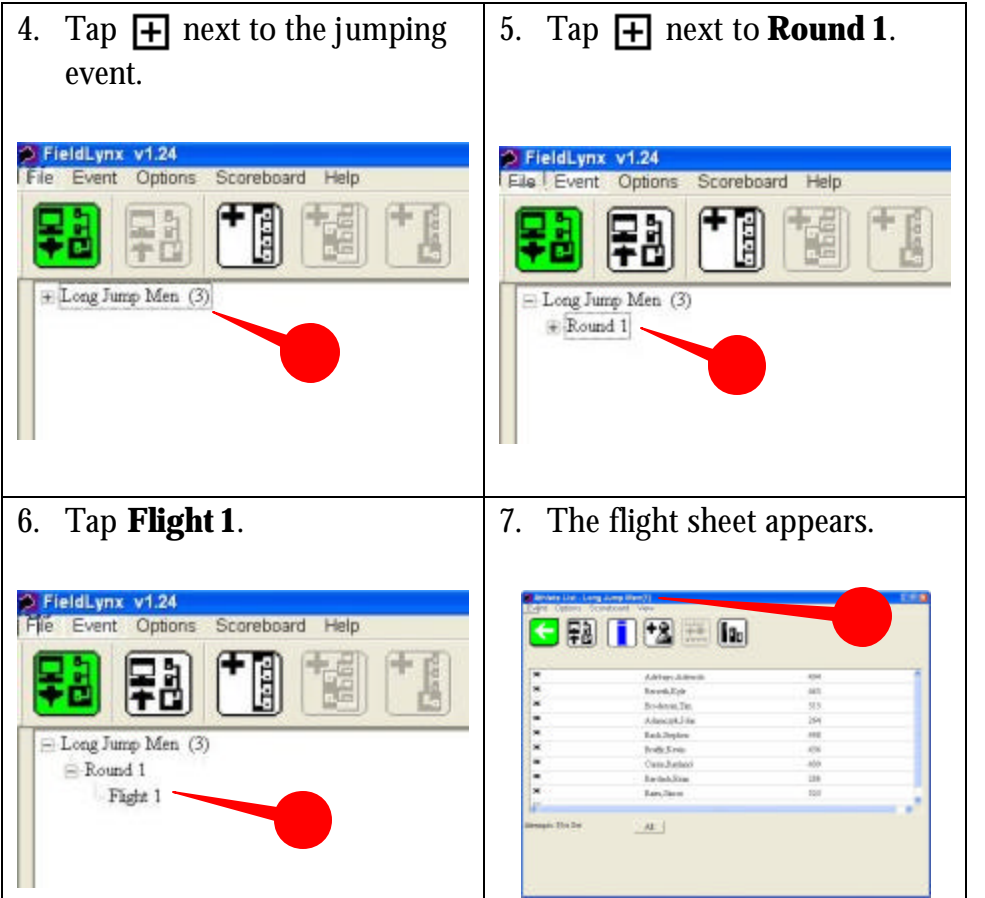

- **Step 2: Set up the jumping event**
- 1. Tap  $\begin{bmatrix} \bullet \end{bmatrix}$  to set up the horizontal jumping event.
- 2. Follow the instructions on the screen.
- Set Measure to Metric or English, then tap Next.

# **FieldLynx Windows ~ Horizontal Jumps Quick Start Guide Page 1**

- Set up the Attempts.
- If you are using LaserLynx, click Next and setup the laser control measurements, to save tap on Finish button.

# **Step 3: Check in competitors**

On the flight sheet, tap  $\sqrt{\frac{1}{n}}$  next to the competitor's name and then

tap  $\boxed{3}$  to check in the competitor. Later, you can:

- Tap  $\boxed{\phantom{a}^{\mathbb{Z}_2}}$  to suspend a competitor.
- Tap  $\boxed{\bullet}$  to make a competitor up next.

#### After check-in, arrows are next to competitors' names:

- One Arrow competitor is up.
- Two Arrows competitor is on deck.

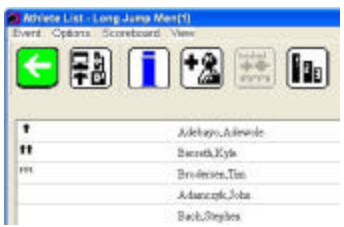

• Three Arrows - competitor is on hold.

# **Step 4: Enter a competitor's mark**

- 1. Tap on the competitor who is up next. The mark entry screen appears. Tap:
	- $\blacksquare$  and enter the values using the keyboard.

Then, tap  $\Box$ .

- $\mathbf{\times}$  to scratch the mark.
- $\boxed{\text{P}}$  to pass the mark.

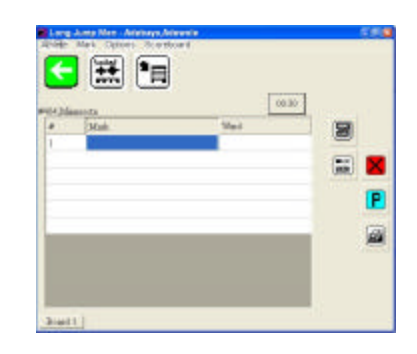

- to erase the mark and enter a new one.
- 2. Tap under the word, **Wind**, to enter the wind reading.

3. Tap  $\leq$  to return to the flight sheet. Repeat for all competitors. *(See Over)*

#### **Step 5: Send results**

Go to the flight sheet and tap  $\frac{23}{2}$ .

#### **Add a competitor or edit an exi sting competitor**

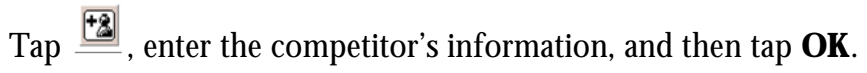

### **Display standings**

If you want to see the competitors listed in order of current

standings, go to the flight sheet and tap  $\frac{||\mathbf{f}_{\text{in}}||}{||\mathbf{f}_{\text{in}}||}$ .

## **Convert quickly to English or Metric**

Tap  $\mathbf{E}$ .

## **If you are measuring with a laser**

When entering a competitor's mark, tap  $\boxed{\frac{1}{2}}$ .

### **If you are connected to a wind gauge**

When entering a competitor's wind reading, tap

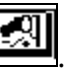

# **If you are sending results to a scoreboard**

Go to the mark entry or standings screen and tap  $\Box$ .

## **Quick Reference**

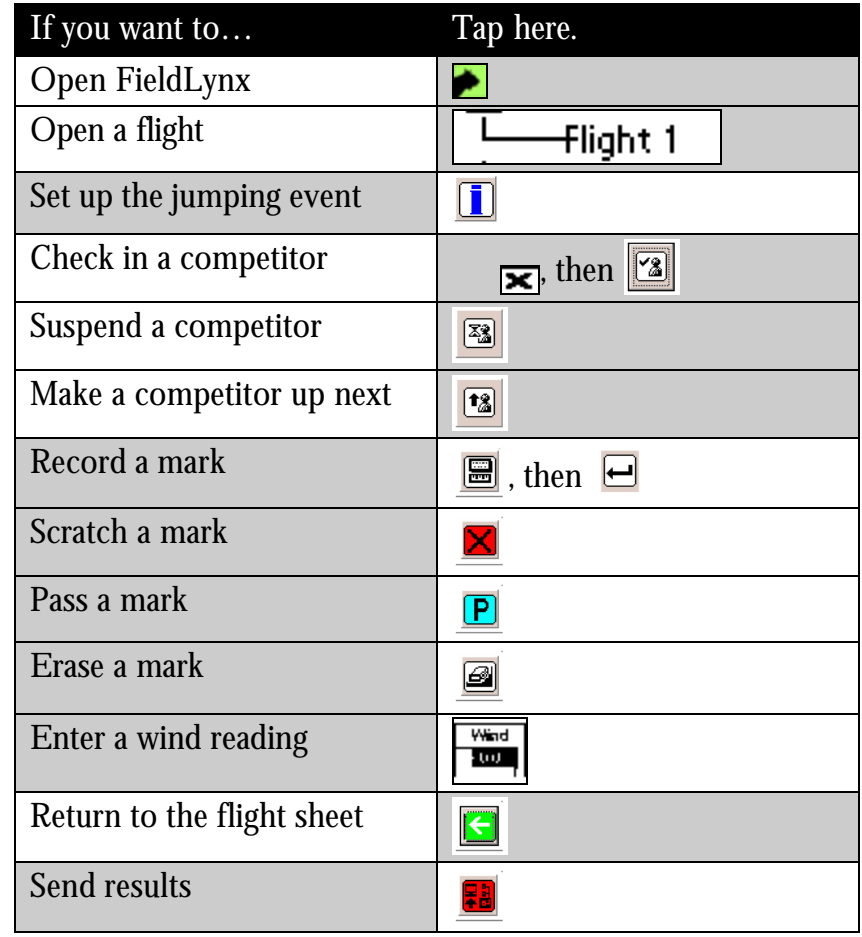